# **Präparate der Histologie Praktika online**

Das Anatomische Institut hat die histologischen Präparate, die in den Praktika verwendet werden, digitalisieren lassen. Die Präparate stehen Ihnen online zur Verfügung. Diese kurze Anleitung beschreibt, wie Sie auf die Präparate zugreifen können, und was dabei zu beachten ist.

**Um diese Ressource zu optimieren sind wir auf Ihr Feedback angewiesen.** Wenn etwas nicht funktioniert oder wenn etwas nicht so funktioniert, wie Sie es sich vorstellen, bitten wir Sie, eine kurze Nachricht an Herrn Slomianka zu schicken [\(lutz.slomianka@anatomy.uzh.ch\)](mailto:lutz.slomianka@anatomy.uzh.ch).

Prof. J. Loffing Anatomisches Institut Universität Zürich

## **ZUGRIFF**

Um die Präparate anzuschauen brauchen Sie einen speziellen Viewer (Betrachter). Der Viewer ist sowohl für Windows- als auch für Apple Computer erhältlich (Zugangsmöglichkeiten für Tablets/Telefone sind noch nicht verfügbar).

Den Viewer finden Sie auf dieser Website kostenlos im Netz: <http://www.biolucida.net/viewer/>

Sollte sich die URL der Seite ändern, hilft eine Google Suche nach "biolucida viewer". Nach der Installation des Viewers müssen Sie noch eine Verbindung zu dem Server, auf dem sich die Präparate befinden, etablieren.

Dafür klicken Sie bitte im Viewer auf das Schaltfeld "Connections", das Sie unter dem Reiter "Browser" im oberen linken Teil der Anwendung sehen.

In dem Fenster, das sich öffnet, klicken Sie auf das Schaltfeld "New", um eine neue Verbindung zu definieren. Füllen Sie dann die Spalte "Connection Info" aus.

Den "Connection Name" können Sie frei wählen.

In das Feld "Url:" tragen sie [https://biolucida.anatomy.uzh.ch](https://biolucida.anatomy.uzh.ch/) ein.

"Username" und "Password" werden Ihnen gesondert bekanntgegeben bzw. können angefordert werden be[i lutz.slomianka@anatomy.uzh.ch](mailto:lutz.slomianka@anatomy.uzh.ch) 

Klicken Sie jetzt bitte auf "Save" und danach auf "Connect". Die "Classrooms" für die Sie freigeschaltet sind sollten jetzt am linken Rand der Anwendung erscheinen.

### **BEDIENUNG**

Die Bedienung des Viewers ist intuitiv. Probieren Sie die Funktionalitäten einfach aus. Auf **drei Funktionen** möchten wir Sie hier aber speziell aufmerksam machen.

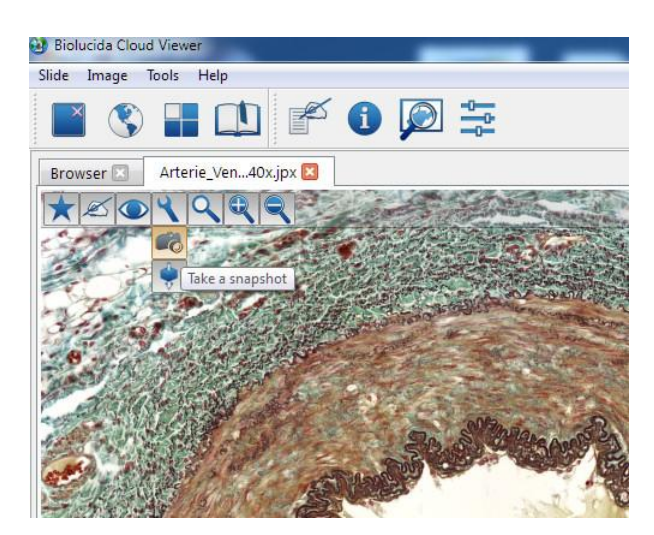

#### **Ein Bild des Präparatausschittes machen**

Diese Funktion lösen Sie aus, indem Sie auf das Schaltfeld mit dem "Werkzeugschlüssel" und danach auf die "Kamera" klicken.

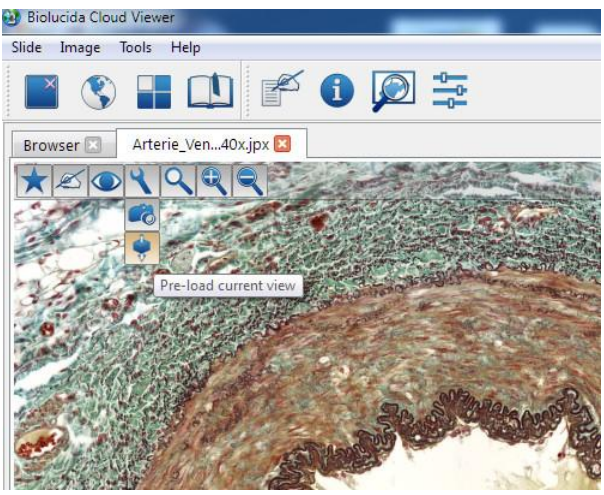

#### **3D Informationen laden**

Die Präparate wurden in 3D gescannt. Sie können im Präparat also auch fokussieren. Dies geschieht über den Schieberegler am rechten Rand des Präparats. Dabei "holpert" der Viewer aber zunächst durch die einzelnen Fokusebenen. Ein fast fliessendes Fokusieren ist möglich indem Sie auf das Schaltfeld mit dem "Werkzeugschlüssel" und danach auf die gestapelten "Ebenen" (direkt unter der Kamera) klicken.

Ändert sich der Ausschnitt, der betrachtet wird, muss der Vorgang wiederholt werden. Einen deutlichen Effekt des Fokussierens sieht man nur bei höheren Vergrösserungen.

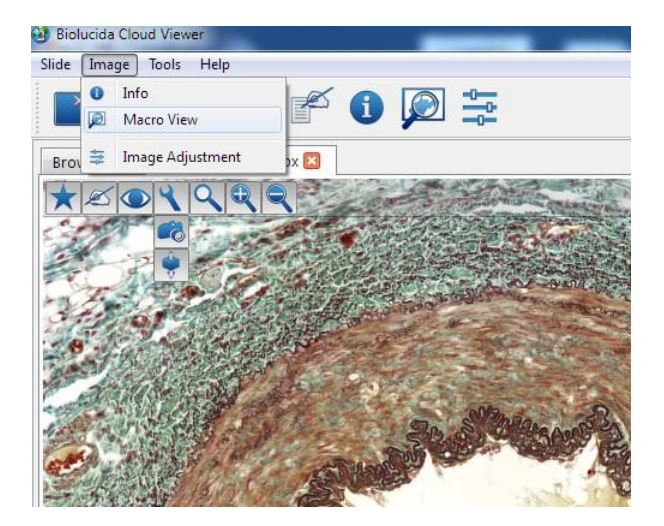

#### **Orientierung im Präparat**

Um sich besser im Präparat orientieren zu können – besonders bei hohen Vergrösserungen – hilft es den "Macroview" zu aktivieren. Er zeigt das Präparat bei einer Übersichtvergrösserung an und markiert den angezeigten Ausschnitt mit einem gelbumrandeten Feld. Mit dem Macroview können Sie auch im Präparat navigieren.